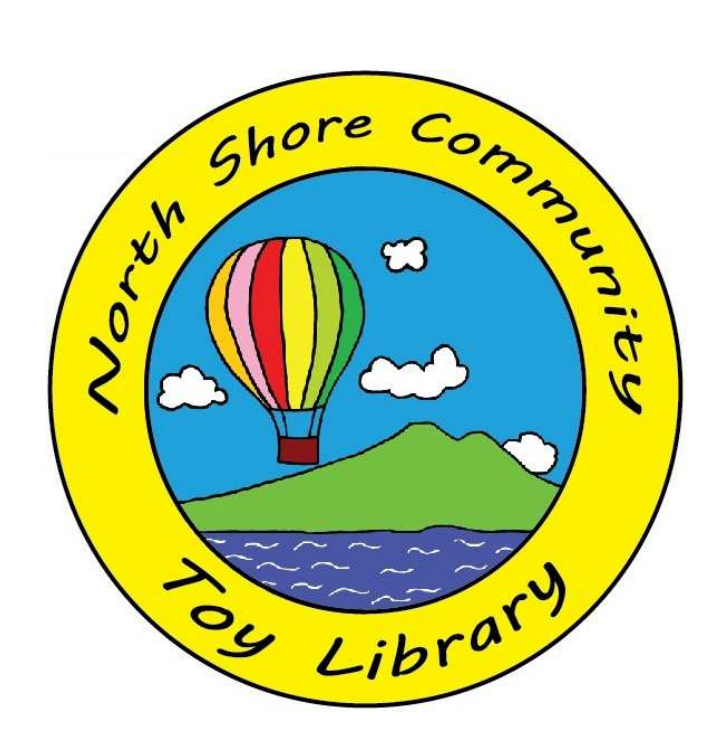

# **MiBase User Guide**

# **Members**

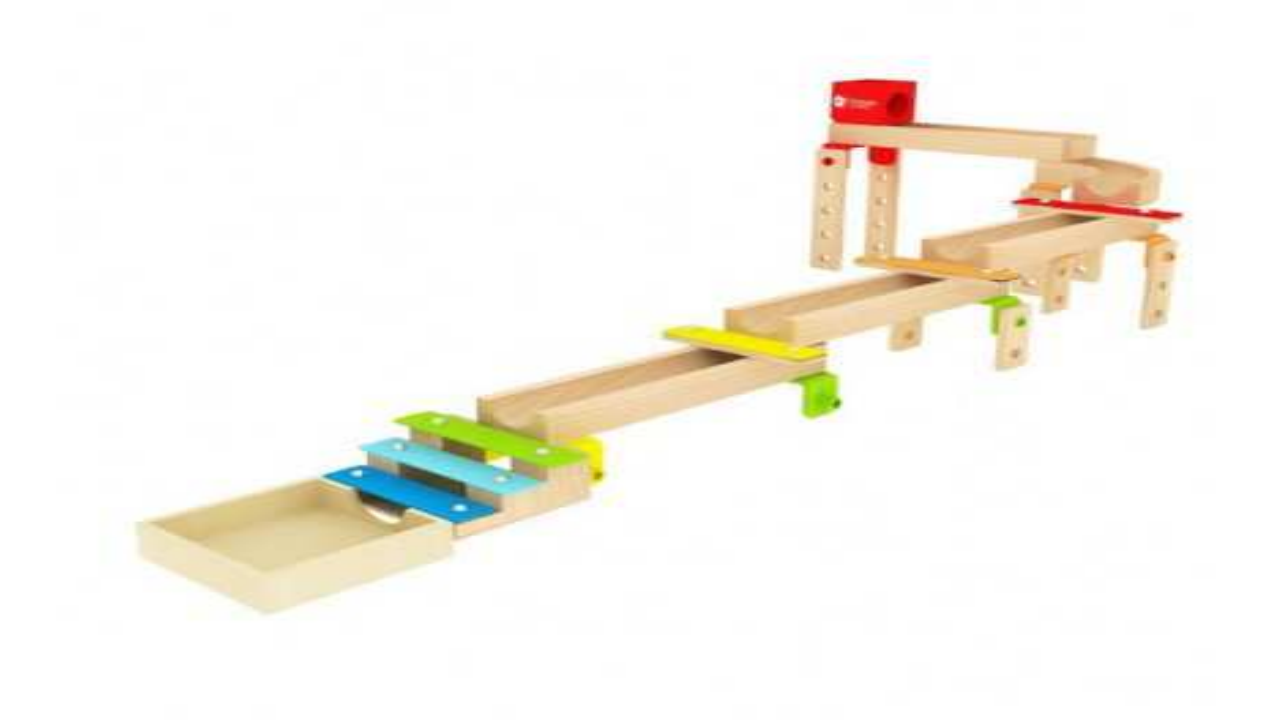

## **Contents**

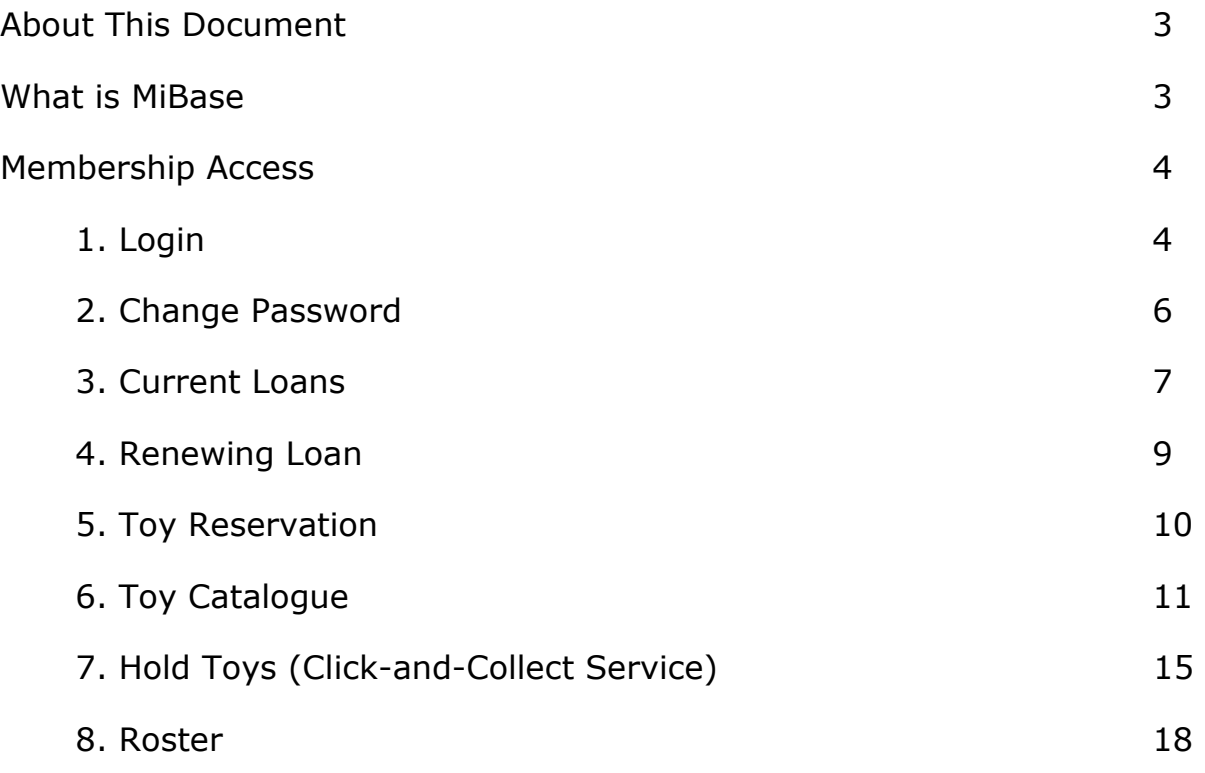

### **About This Document**

This User Guide has been produced for the North Shore Community Toy Library for the use of its members in the navigation of the MiBase computer system.

Any question can be directed to the Toy Librarian and Committee by email: librarian.nsctl@gmail.com.

#### **What is MiBase**

MiBase is the online database used by the North Shore Community Toy Library to manage the catalogue of toys, membership information and loans.

The database is cloud based and allows members to manage information from any location where an internet connection is available.

MiBase has 3 levels of access:

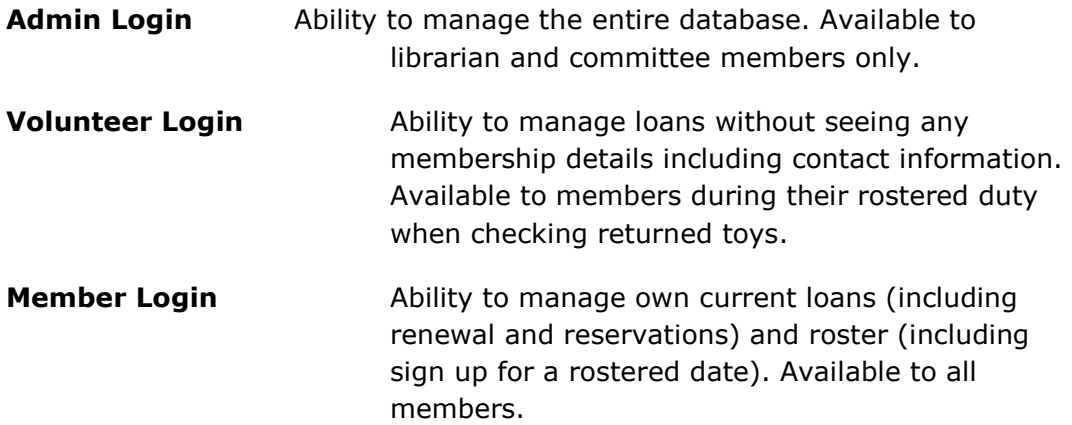

#### **Membership Access**

## **1. Login**

To log in to the database you will need to navigate to the following web address: https://nsp.mibase.com.au/mem/login.php. Once landed on the member login page you will need to enter your user name and password (Figure 1).

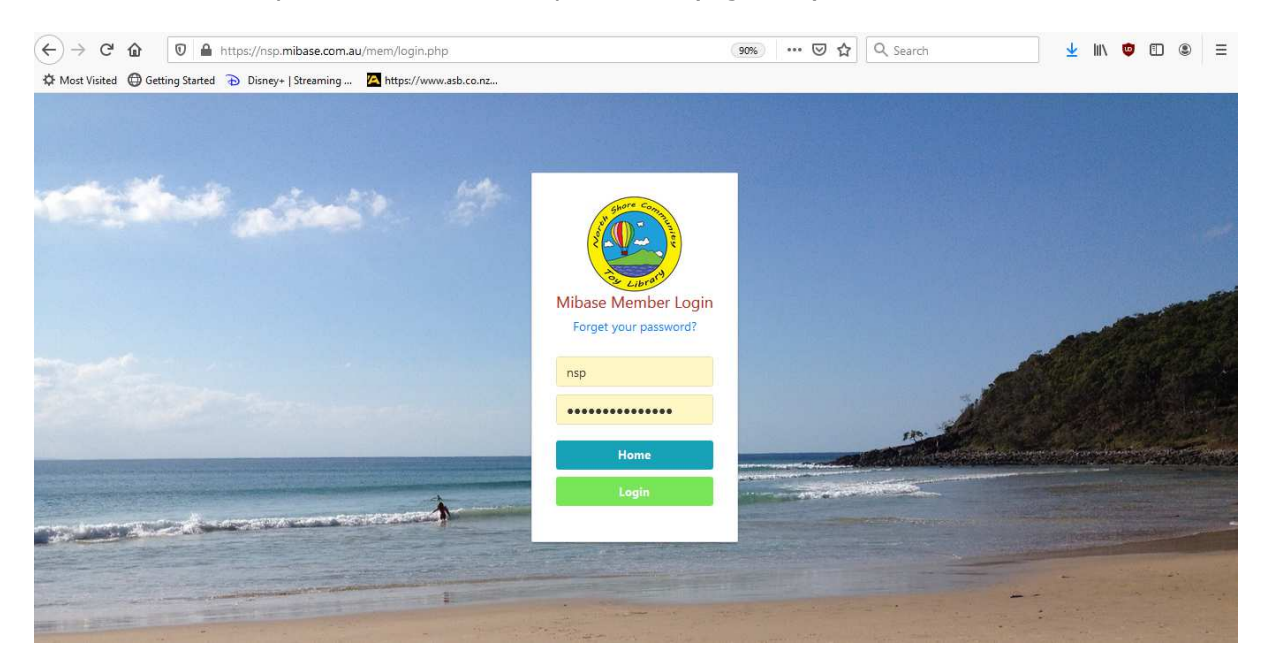

**Figure 1: MiBase Login** 

Every member will receive their login details with their sign up. If you have forgotten your password and or user name you can click on '*Email my Password'* (Figure 2). Please ensure your use the email you've provided us (including capital letters) as otherwise the system will not recognize your email. If you are still having problems please contact us.

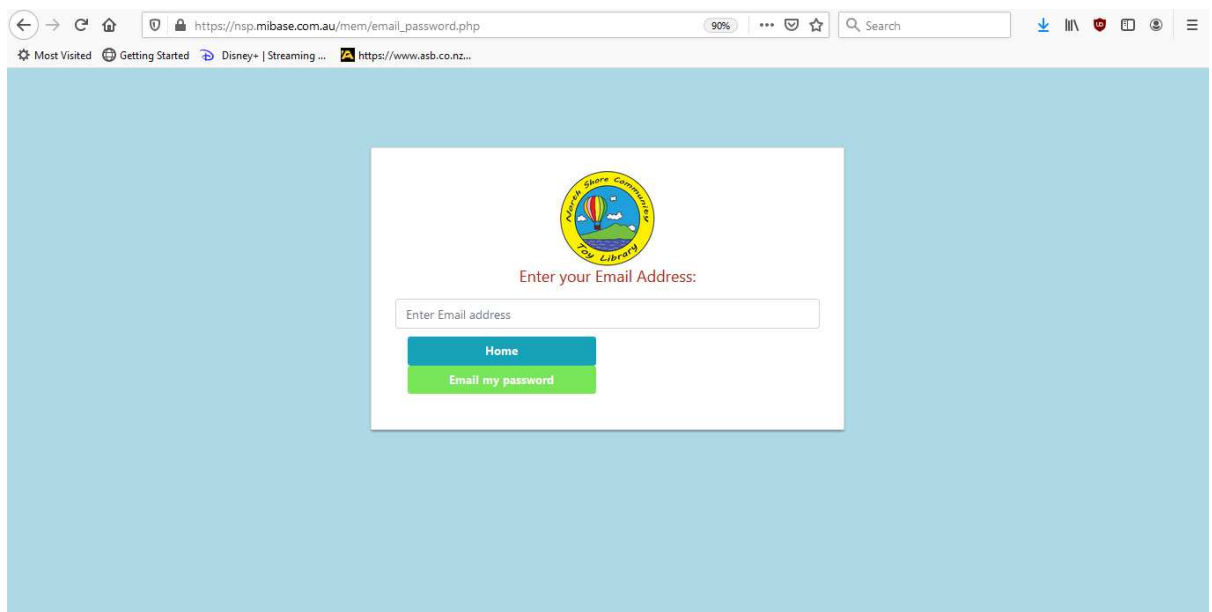

After an successful login you will automatically be navigated to your membership homepage (Figure 3) showing your member number, full name, membership type (committee, rostered, no roster), current membership start and end date.

The top menu contains all functions you will need to manage your loans and roster.

- Home (returns to your homepage)
- My Library (lists of current loans, booked roster duties, due dates, renewal option, missing pieces, toy details)
- Toys (browse through all toys in the Toy Library in catalogue form)
- Hire Toys (reserve our party pack)
- Roster (view and manage your roster duties)
- My Holds (hold toys for our click-and-collect service)
- Reset Password

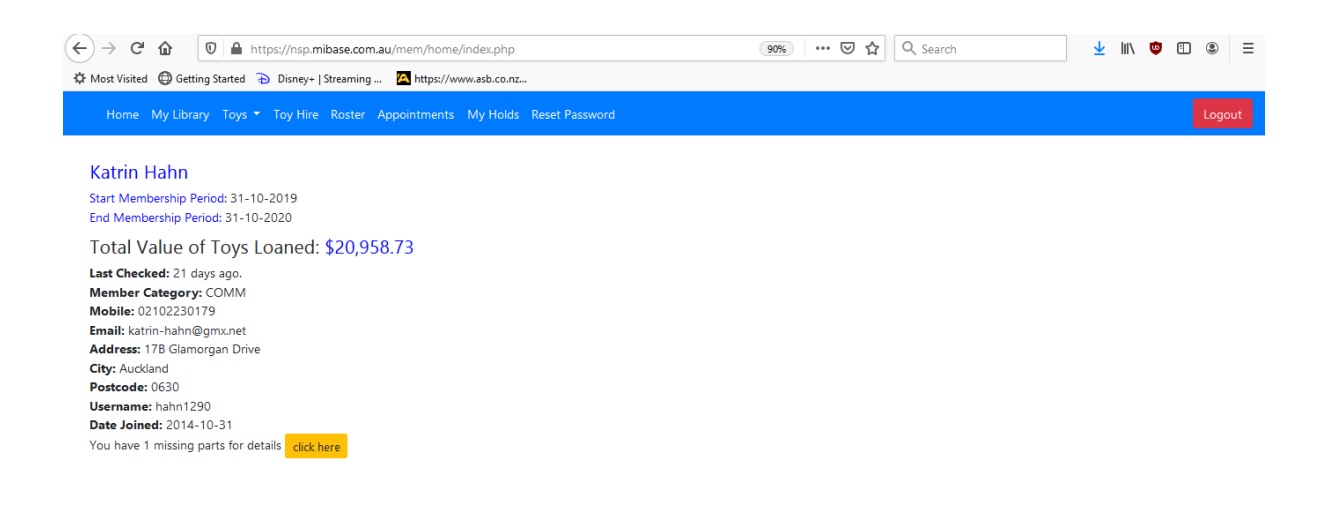

**Figure 3: Membership homepage**

### **2. Change Password**

You can change your password anytime. Click on *'Reset Password'* button. Choose a password that is at least 10 characters long (Figure 4). Click 'Reset Password' to confirm. You can also choose *'Generate'* which will generate a random password for you.

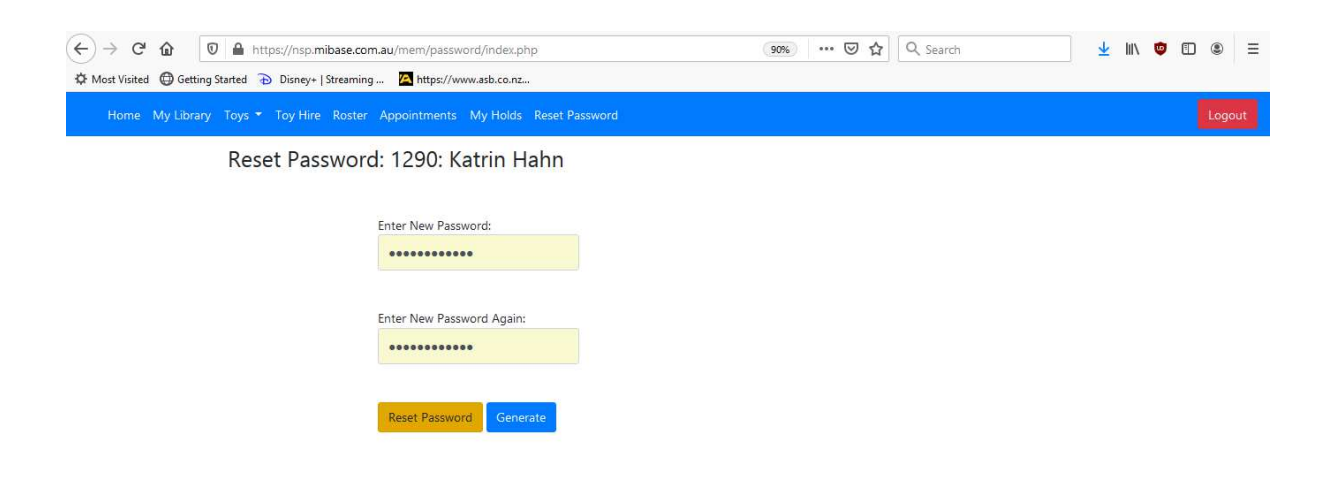

**Figure 4: Change Password**

#### **3. Current Loans**

Select *'My Library'* from the menu. You will see a list of your current loans displaying hire date, toy number, toy name, toy picture, due date and renew status (Figure 5).

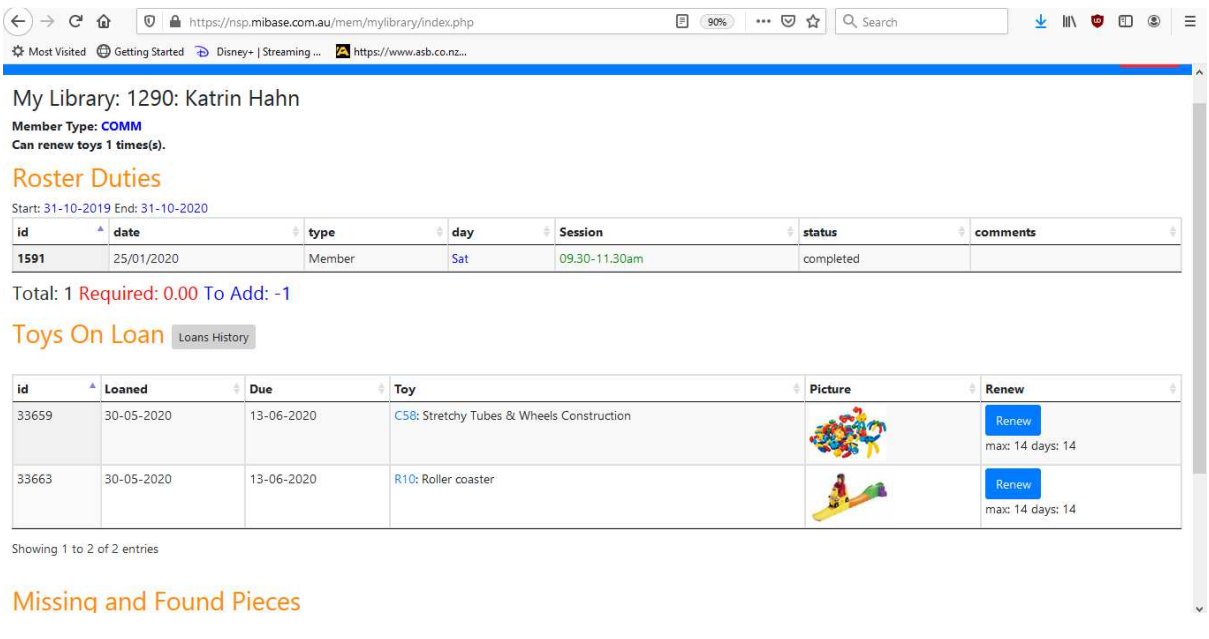

**Figure 5: Loan List**

When scrolling down you will see your missing toy pieces and whether they have been returned (Figure 6).

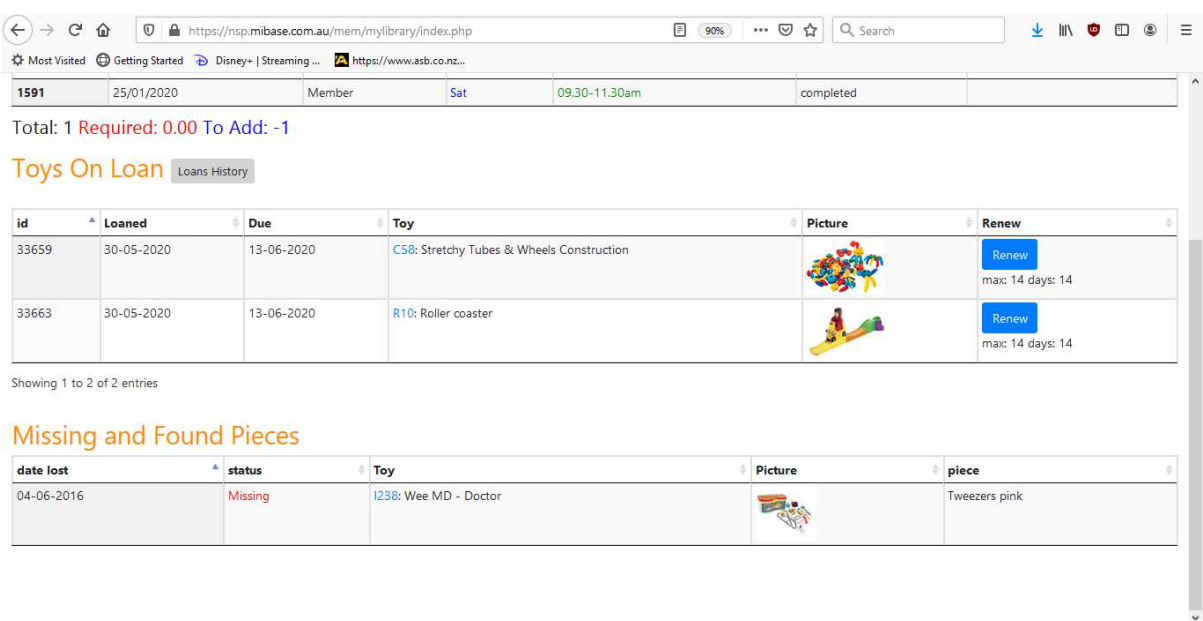

**Figure 6: History Missing Pieces**

By clicking the toy number (e.g. C58) you will be able to see all toy pieces, any missing pieces and a larger photo. (Figure 7).

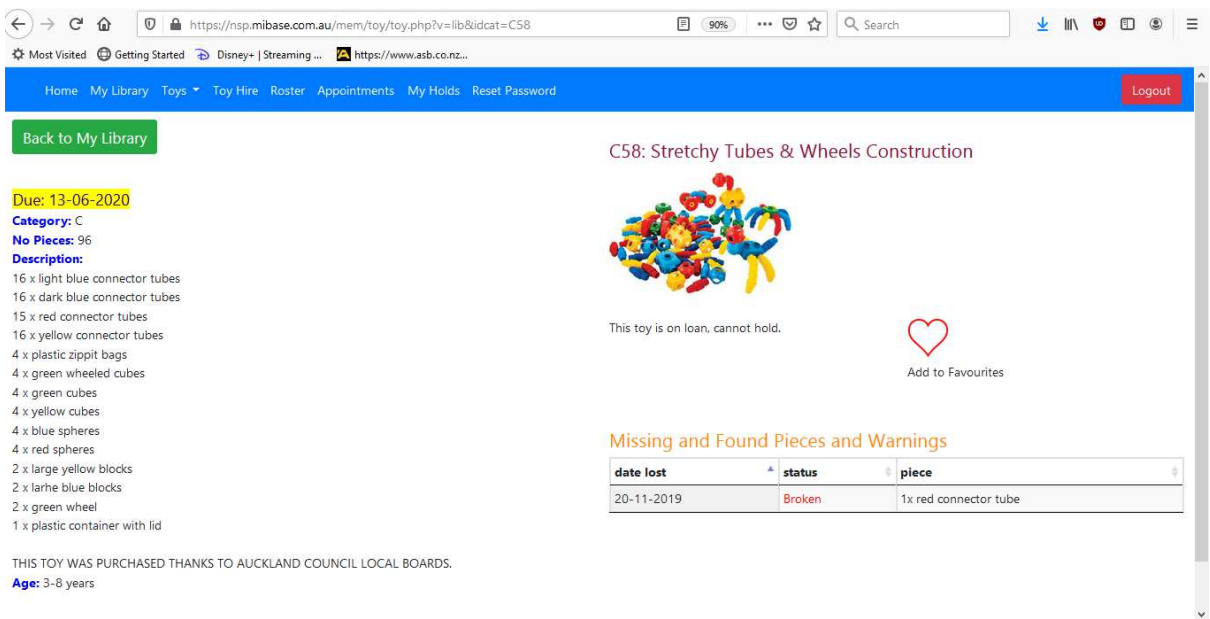

**Figure 7: Toy Details**

### **4. Renewing Loans**

To renew a toy click *'Renew'* which will extend your hire by 14 days. It will confirm your renewal status in a pop up window (Figure 8). You can renew the toy at any time before the due date.

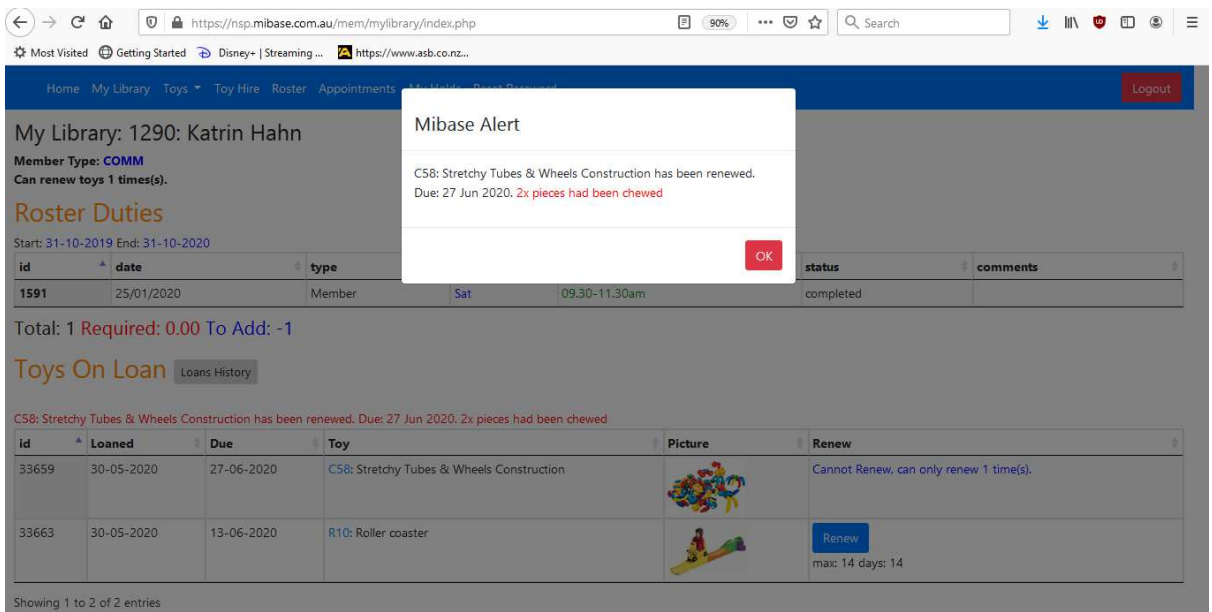

**Figure 8: Renewed Toy Loan**

You will not be able to renew online if:

- You reached the maximum hire time
- Your due date has passed and the toys are now overdue (you will need to contact the librarian to renew your toys)
- The toy has been reserved by another member

### **5. Toy Reservations (Party Pack)**

For an additional charge we offer members to hire party pack toys and equipment as a date of their choice. Select 'Toy Hire" from the menu. You will see our toy catalogue and you will be able to reserve a toy by clicking *'Hire Toy'* (Figure 9).

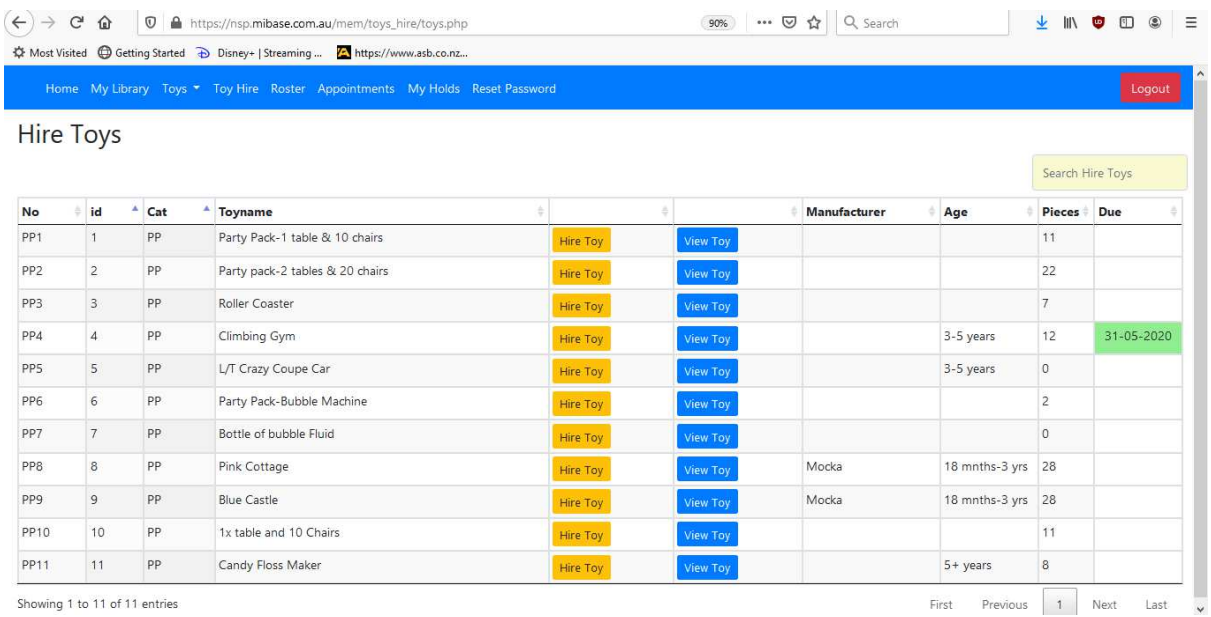

**Figure 9: Toy Reservation**

Reservations are only for the party pack. You can book any number of toys for your date of choice. There will be no reservation fee, but a toy specific hire fee applies. Click on the date you would like to reserve and click *'Add a Reservation'* to confirm (Figure 10). The standard loan period for party pack items is 1 week.

The colour coding helps you see if particular dates are available or already booked by another member.

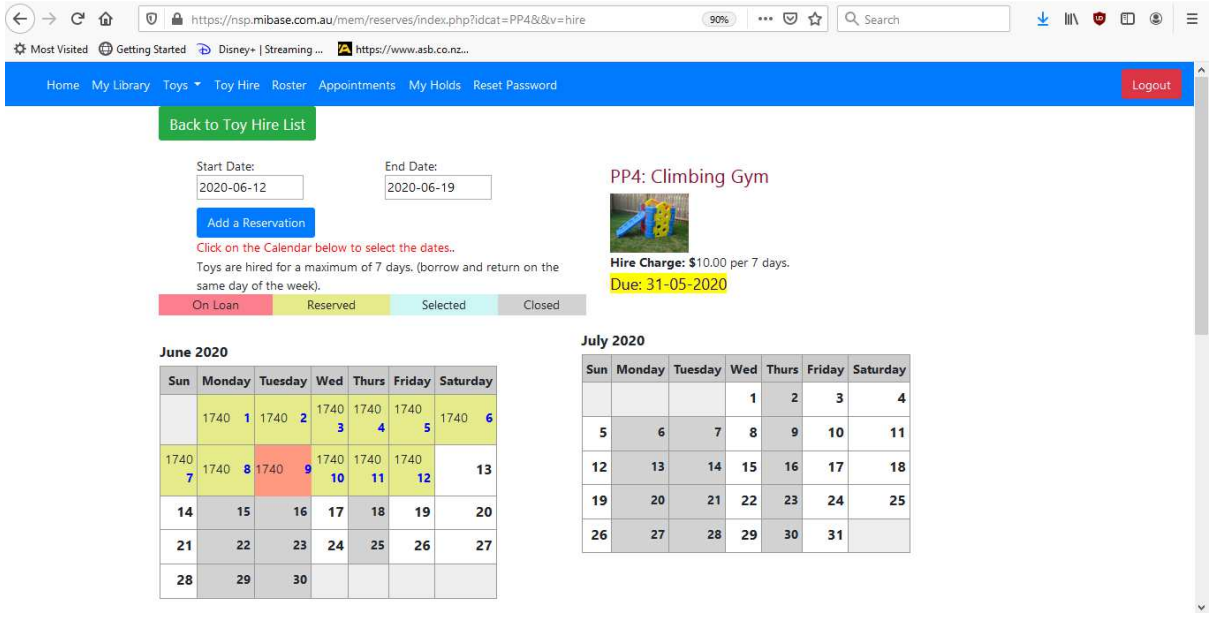

**Figure10: Party Pack Bookings**

## **6. Toy Catalogue**

#### **Full List**

You have different options of browsing through our toys. When selecting *'Toys'* in the menu you can display all toys (Figure 11). The list will show you toy number, toy name, toy category, whether it is on loan or in the library, brand, number of pieces and age recommendation. By moving the mouse over the 'view toy' button you can see the picture. By clicking on it you will open the toy details on a different screen. This will allow you to see when the toy is due to be returned if it is currently on loan.

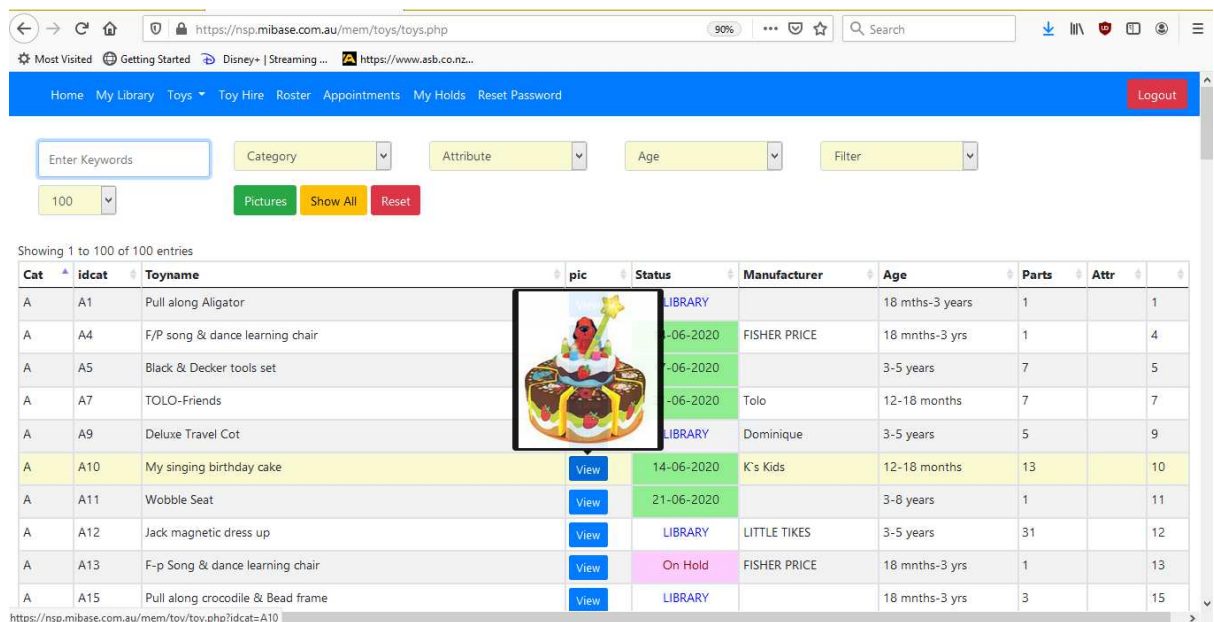

#### **Figure 11: List Of All Toys**

If you would like to see the whole catalogue you can change number of toys to display from 100 to *'All"* (Figure 12).

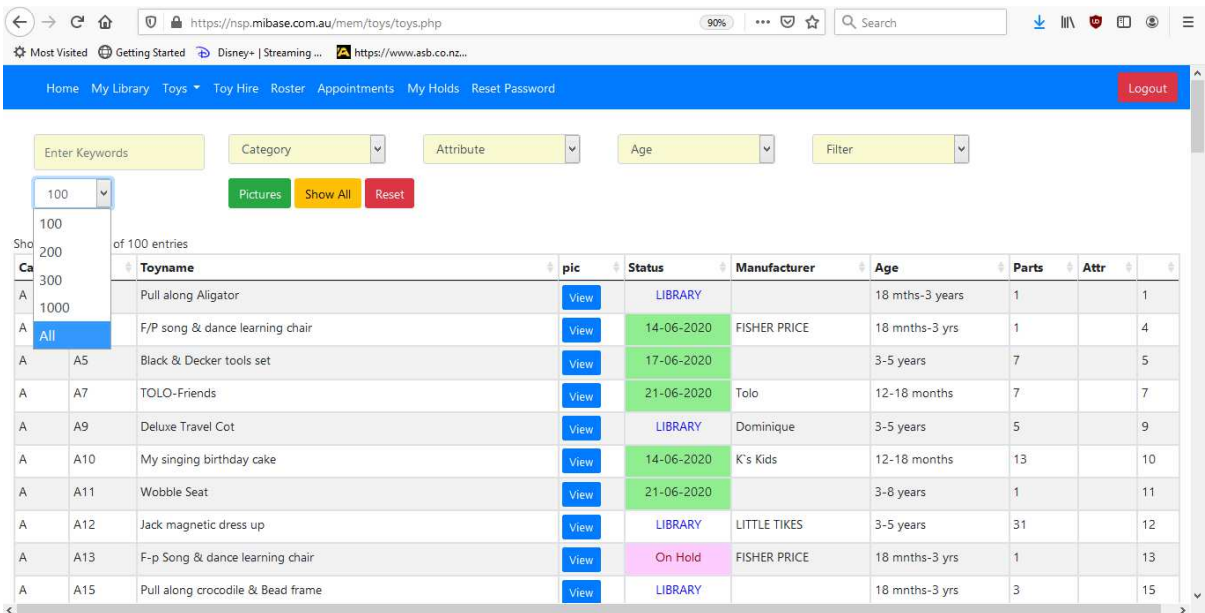

**Figure 12: Select Number Of Displayed Toys**

You can filter by 'Toy Category' (construction, music, games, puzzles, etc.), "Age' (age recommendation) or use key words like 'construction', 'wood' or similar.

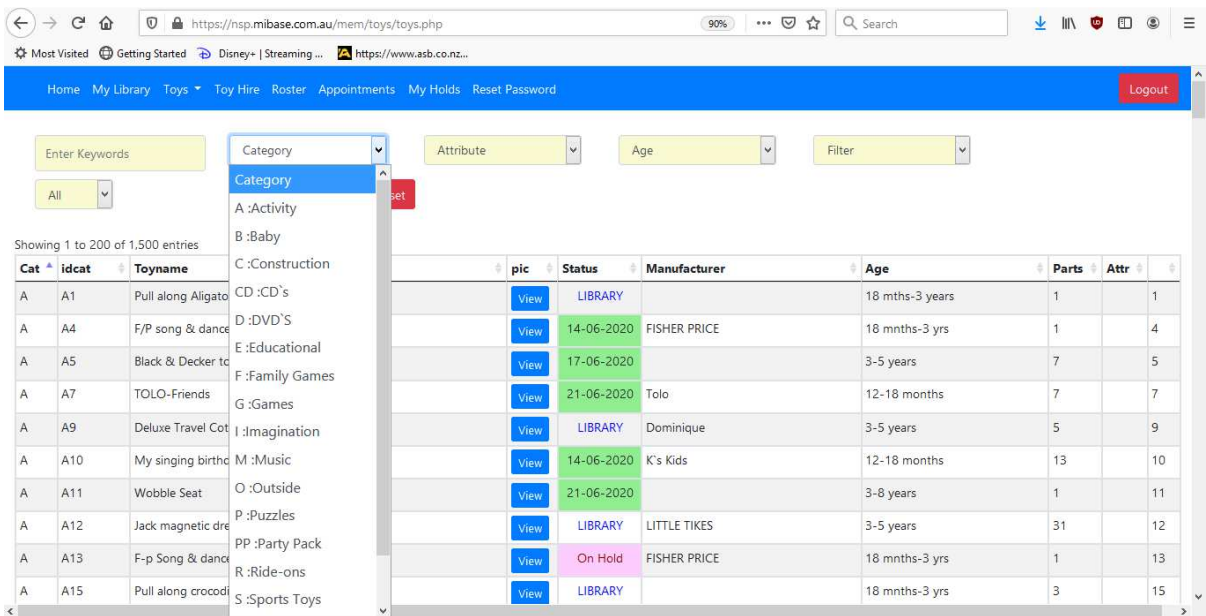

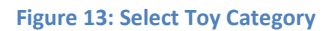

#### **Popular Toys and New Toys**

By choosing *'Popular Toys'* toys hired the most days will be displayed. By choosing *'New Toys'* our latest additions will be shown (Figure 14).

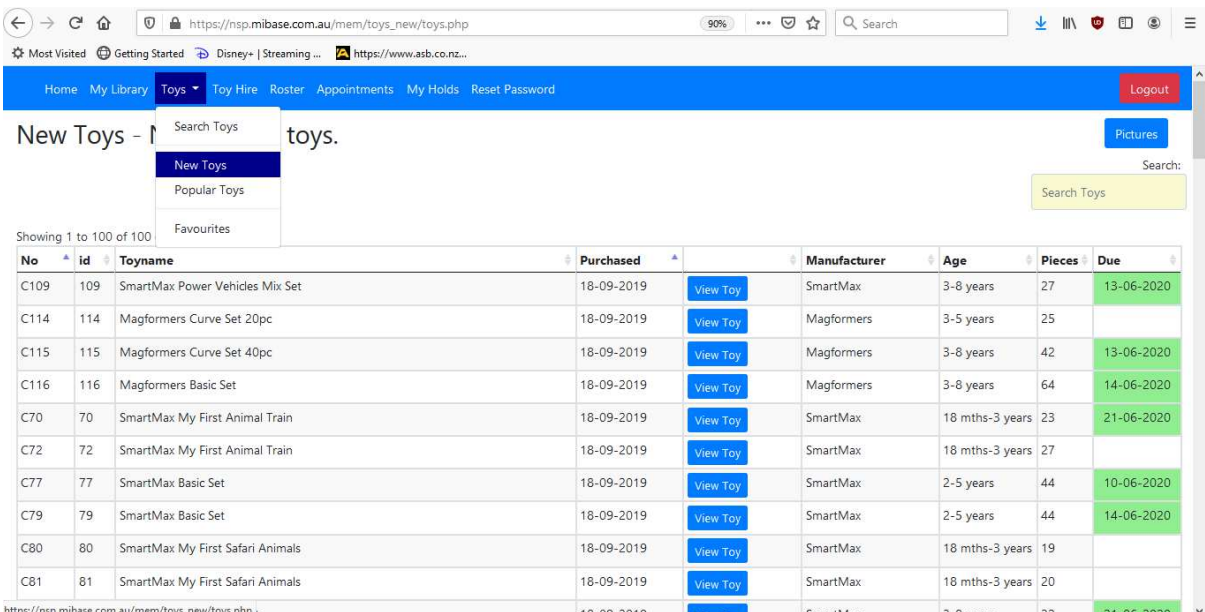

#### **Figure 14: New Toys**

# **7. Hold Toys (Click-and-Collect Service)**

We offer a click-and-collect service once a week for a small surcharge. You can choose your toys online and pick them up the same week (we will have them ready for you).

Select '*Toys*' in the menu to access the toy catalogue and choose a toys you like. You will only be able to hold toys that are currently in the Toy Library. You can set the filter to 'available to limit the display to the toys you can choose. (Figure 15).

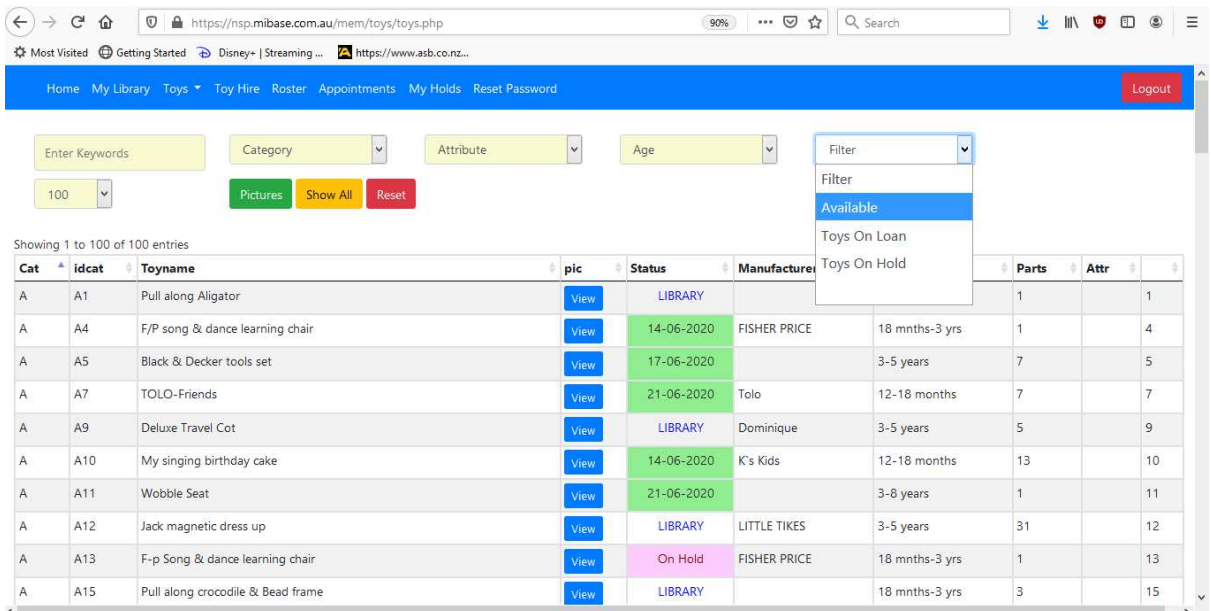

**Figure 15: Select Toys Available**

Select *'View Toy'*. (Figure 16).

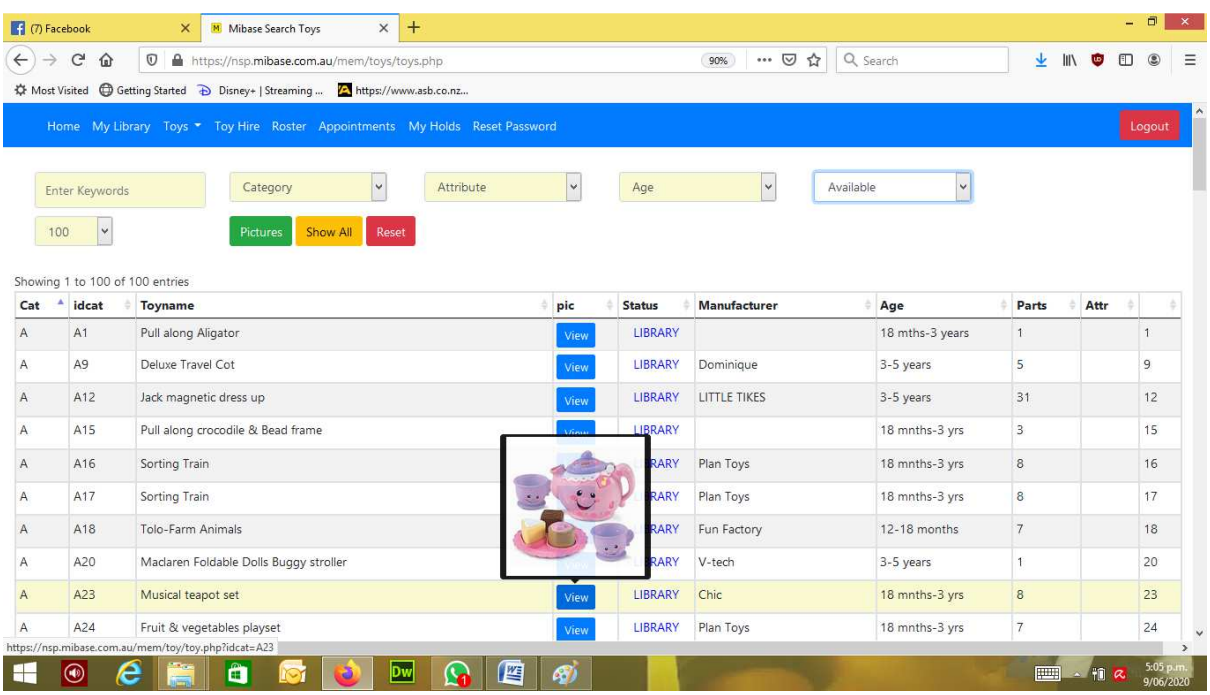

**Figure 16: Select Toy**

Select *'Hold Toy'* and a confirmation will appear. (Figure 17, Figure 18)

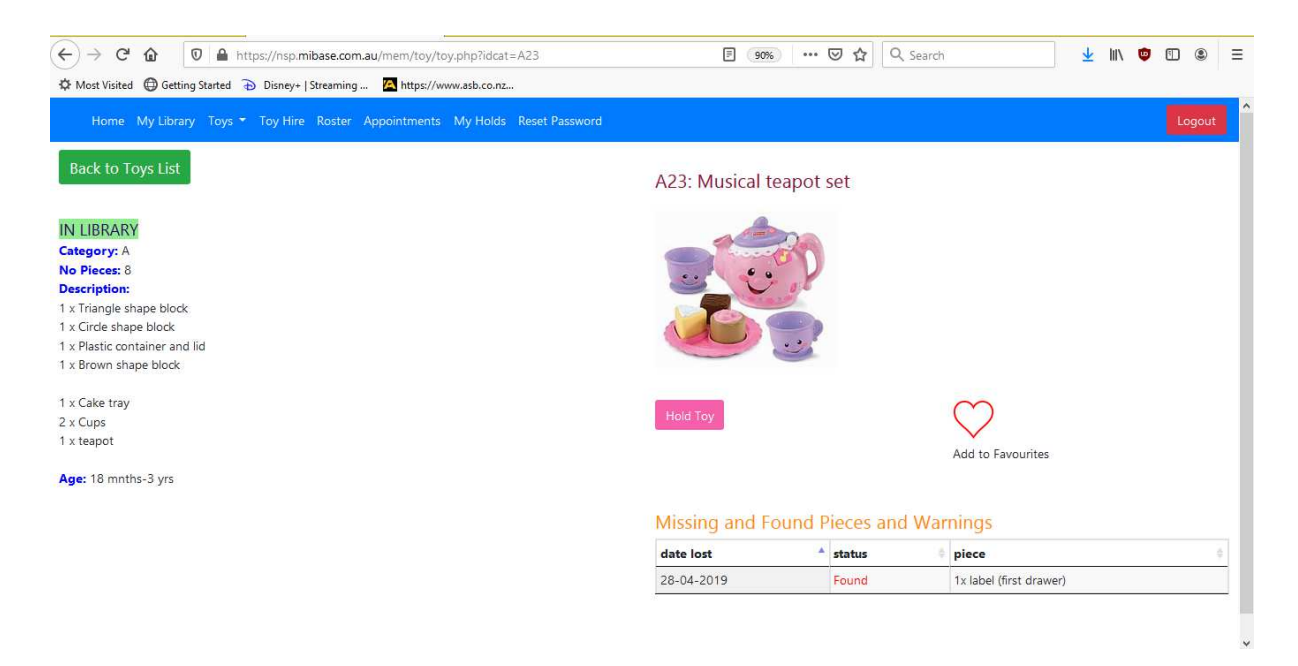

**Figure 17: Hold Toy**

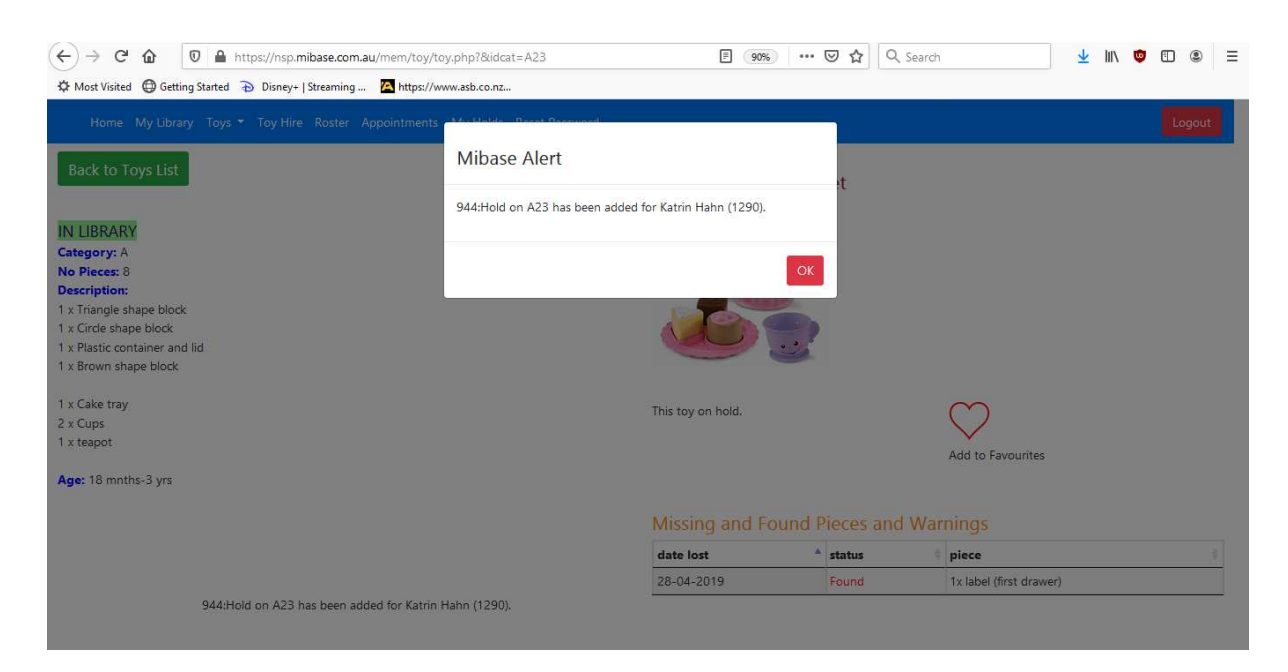

**Figure 18: Hold Toy Completed**

You can view and delete your holds under the 'My Holds' selection in the menu. (Figure 19). A fee of \$2 per click-and-collect session (for all toys, not charged per single toy) applies.

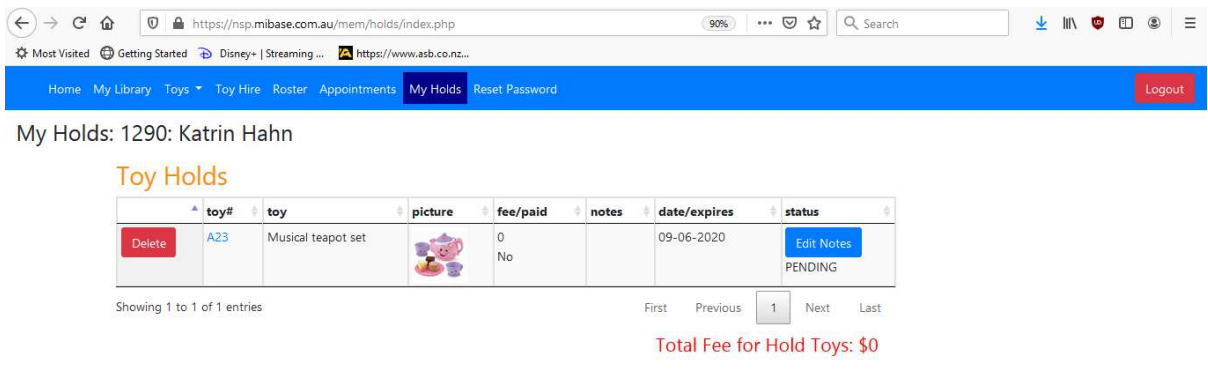

 $\hbox{\tt https://nsp.mibase.com.au/mem/holds/index.php}$ 

**Figure 19: Hold Toys**

#### **8. Roster**

You can see the full roster by clicking *'Roster'* in the menu. The start screen will show you how many open duties you have during your current membership. You can see which dates are still available and which members are signed up for each rostered date. (Figure 20).

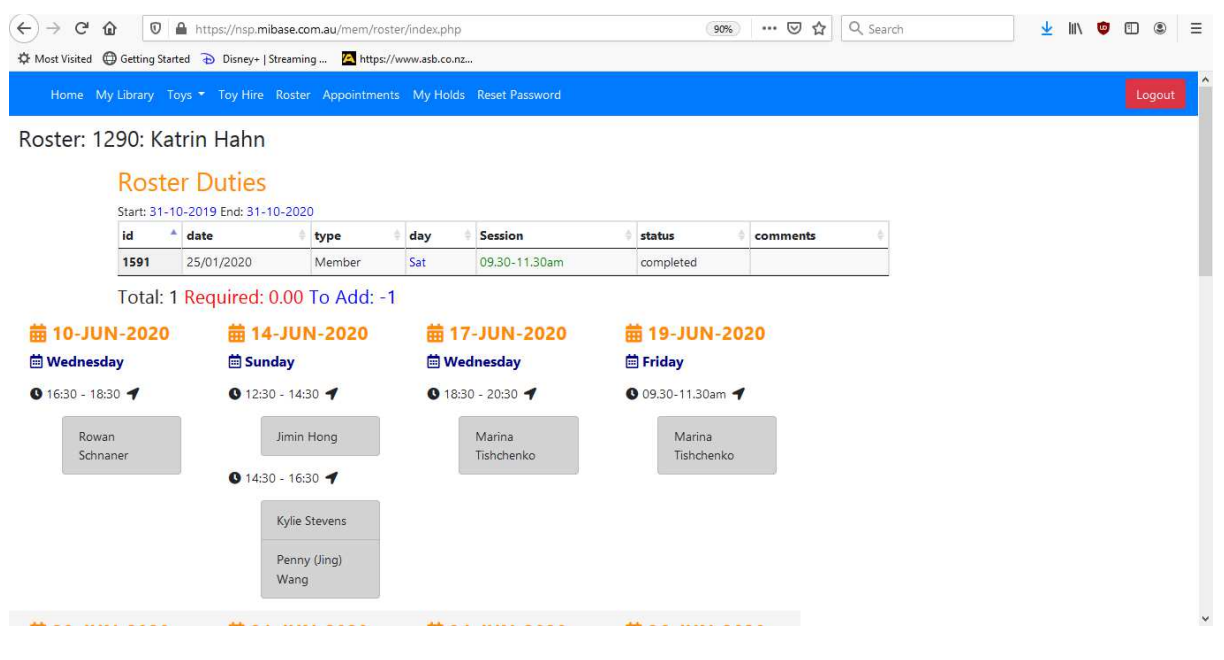

**Figure 20: Sign up Roster Duty**

If a duty date is available a *'Add Duty'* button is available (Figure 21). By selecting this button you confirm your slot. You can delete your requested date if required and change.

If you are having a roster duty membership you will need to fill in one duty each term. If you would like to support us you can choose additional roster duties to help out.

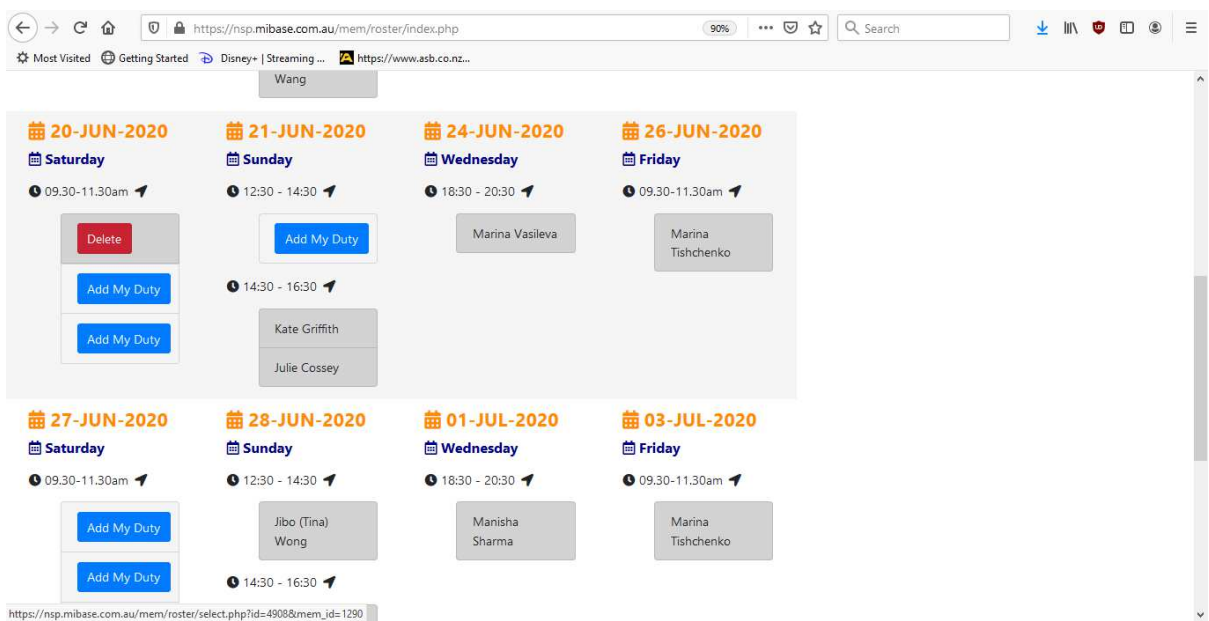

**Figure 21: Delete Roster Duty**